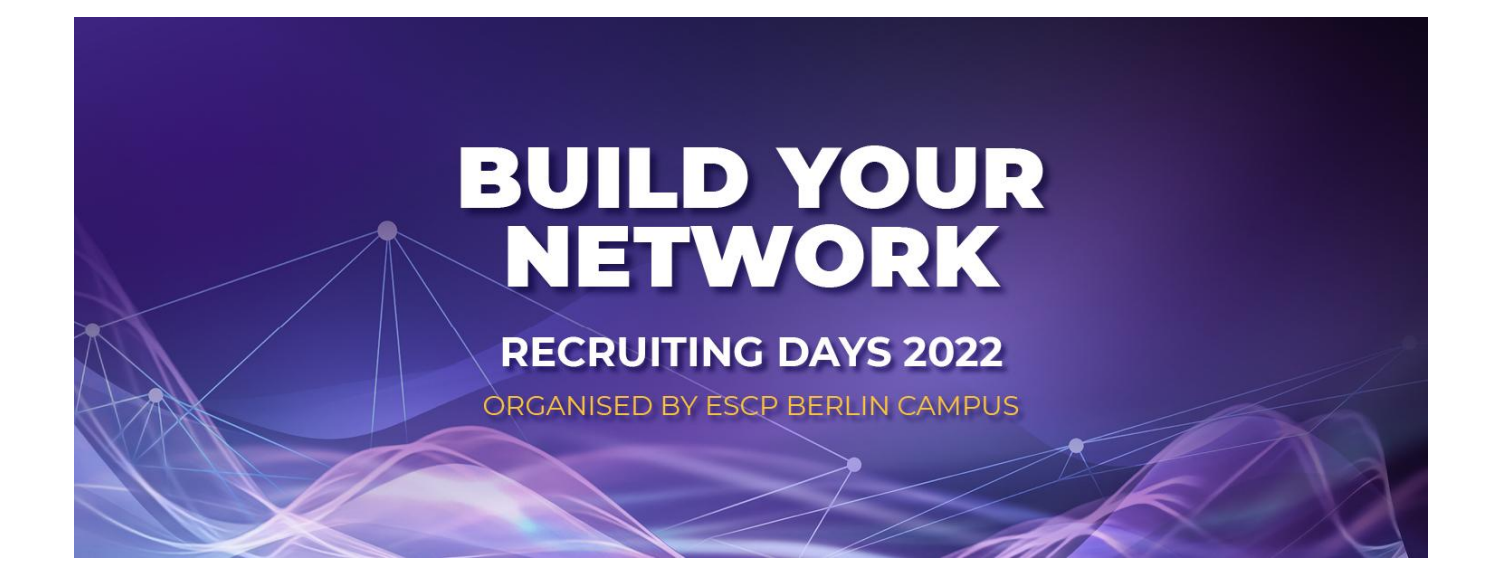

**Online Recruiting Week Registration & How to use step-by-step guide**

### **Step 1: Sign up and verify your account**

Create your account on the [Talentspace platform](https://app.talentspace.io/landing/1112430120342030331) **using your ESCP credentials**. Complete all the mandatory steps including uploading your CV. If you already have an account, simply login.

**Please note:** Your CV should be in **pdf format** and the file name should not have any special characters or blanks.

**Please remember** to use the most recent version of Google Chrome (preferred), Mozilla Firefox or Microsoft Edge (v. 79) browser.

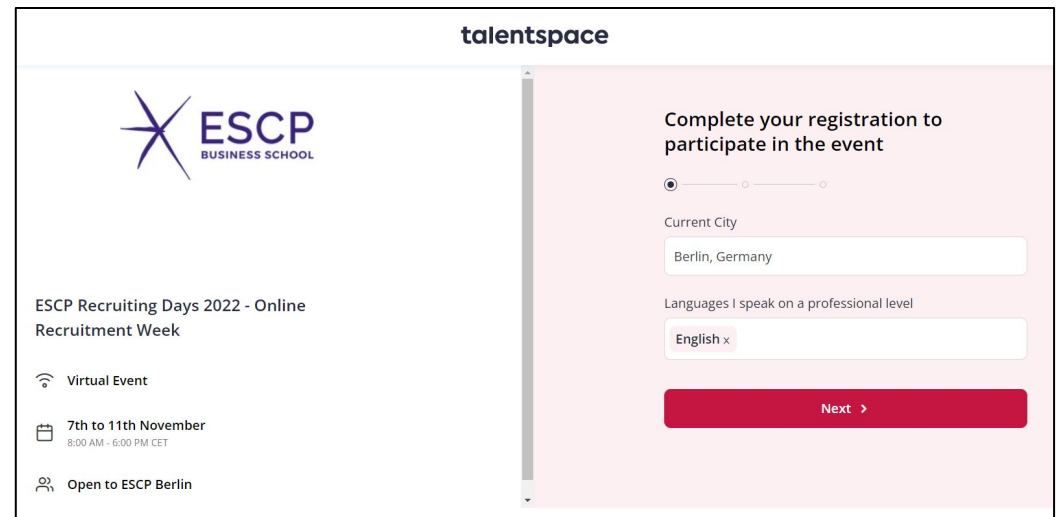

### **Step 2: After creating your account, Go to Event**

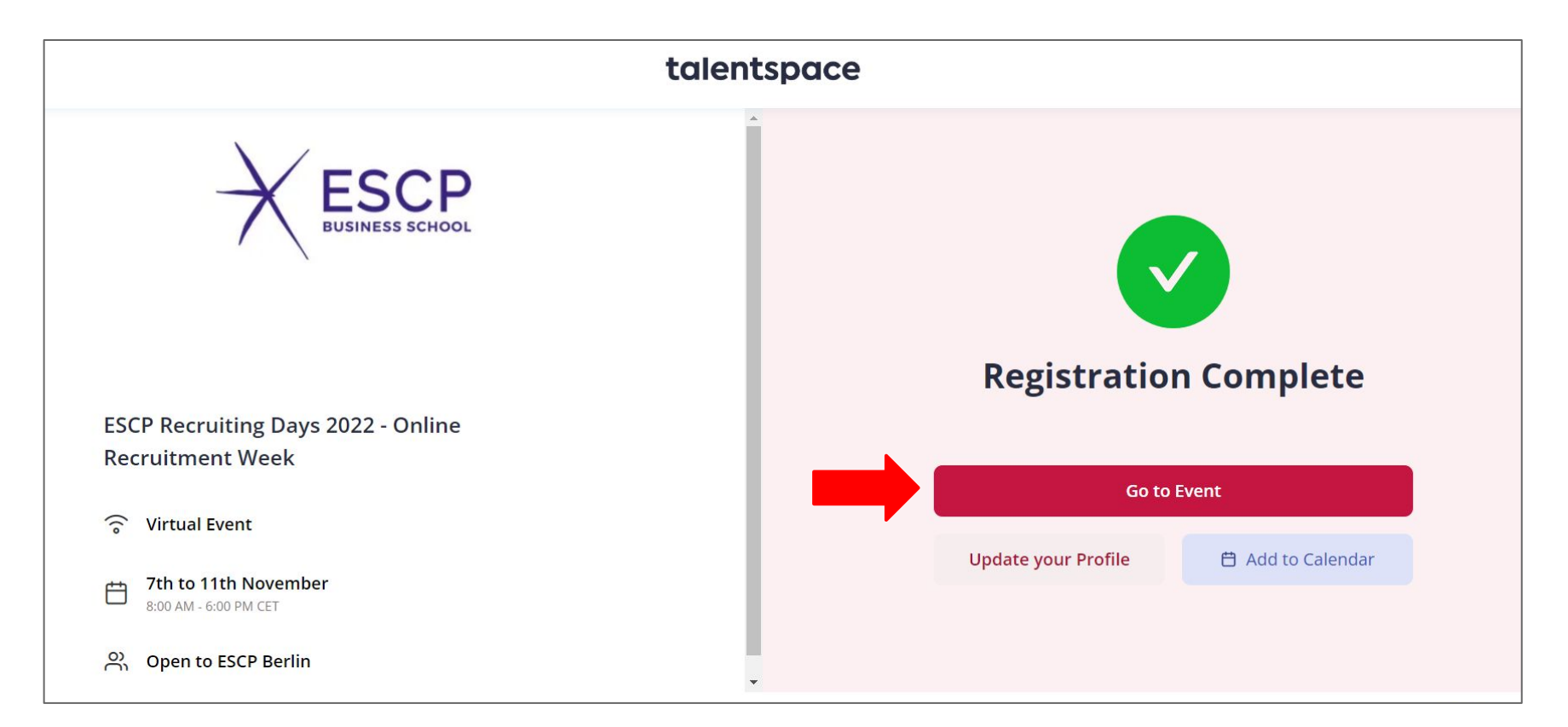

## **Step 3: Go to 'Upcoming events' and click Enter**

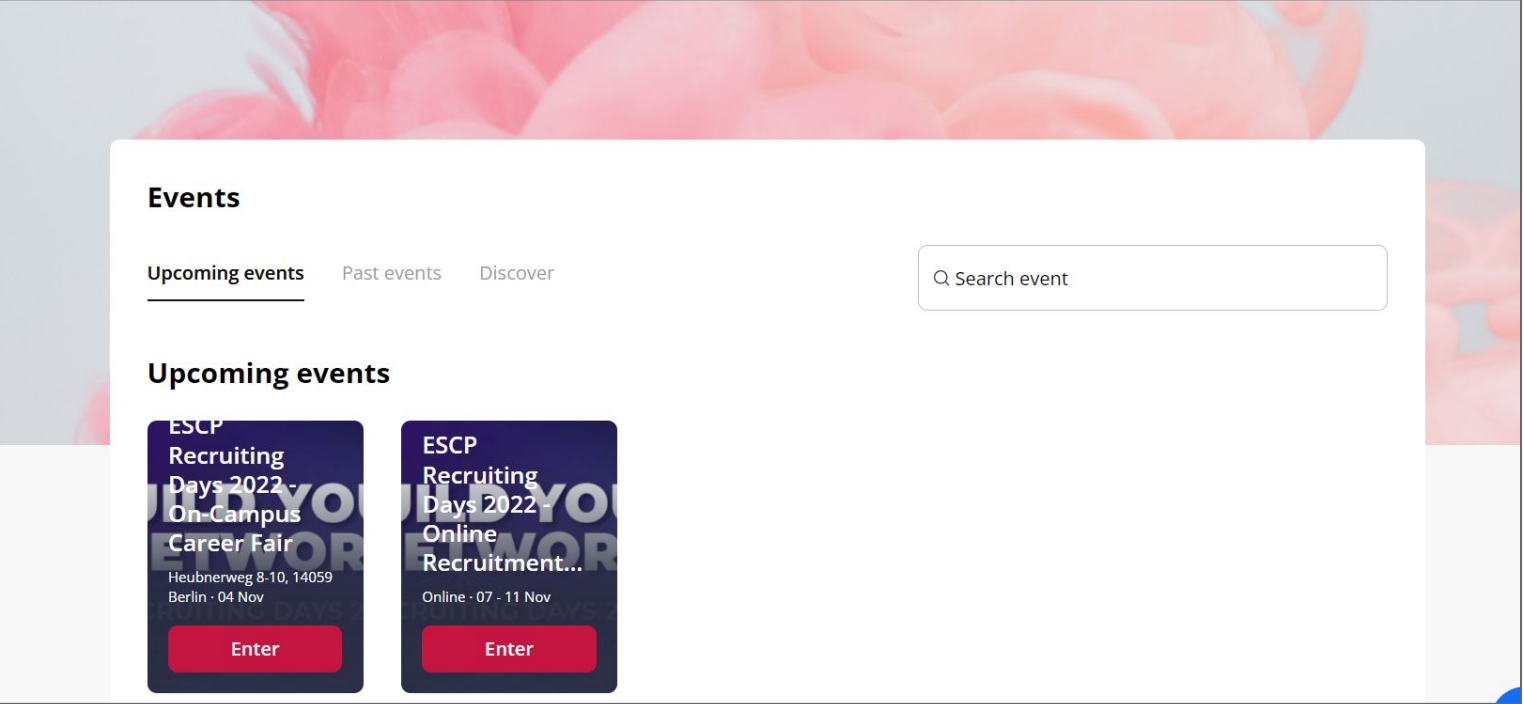

## **Step 4: 'Lobby' tab** Here you can view the overview of the entire event

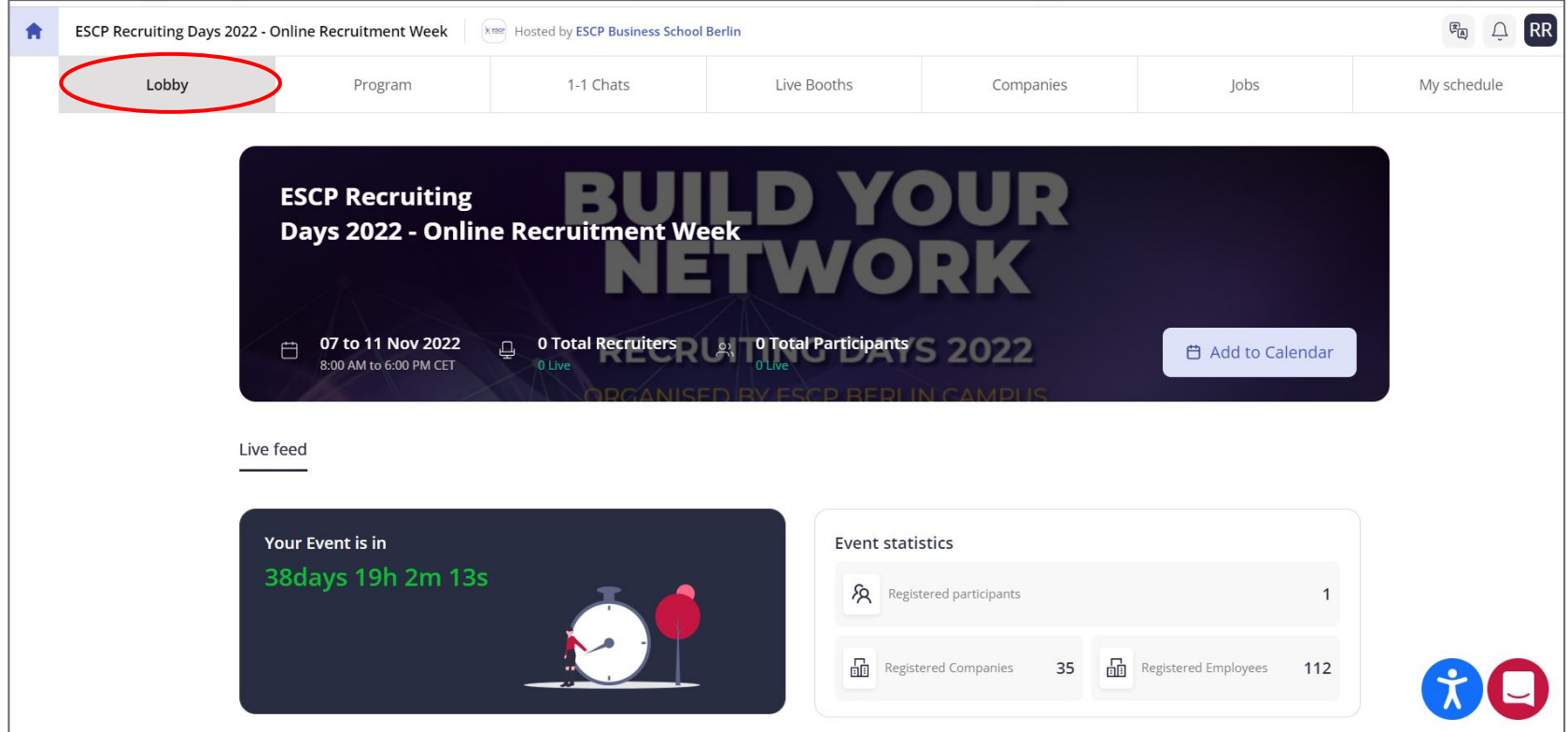

#### **Step 5: 'Program' tab**

Here you can view the day-to-day program and **Register** for company presentations and Round Tables that you wish to attend Online.

**Please note:** Registering for Round Table doesn't guarantee your spot. The deadline to apply for Round Table is Oct. 23. You will receive feedback on your application on Oct. 31

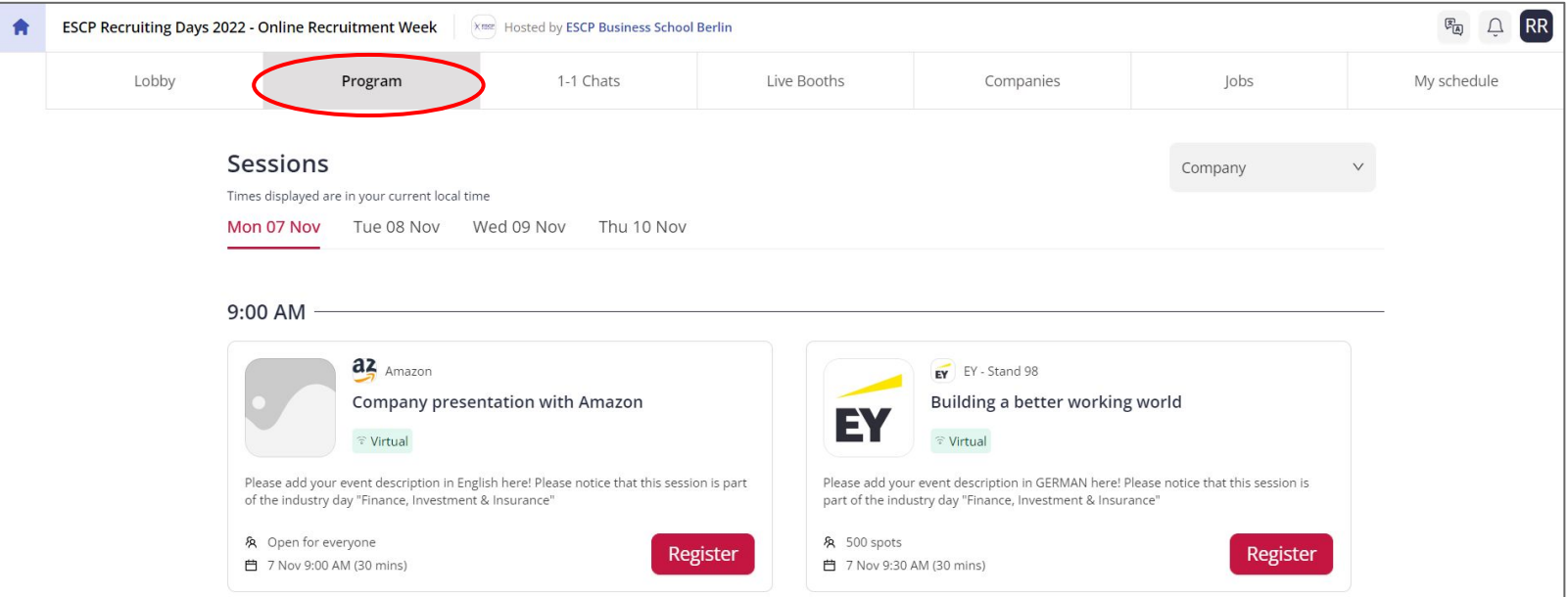

#### **Step 6: '1:1 Chats' tab**

Here you can **Request** for 1:1 Interviews with Company Representatives.

**Please note:** Requesting for 1:1 chats doesn't guarantee your spot. You will get notified whether they have accepted your request.

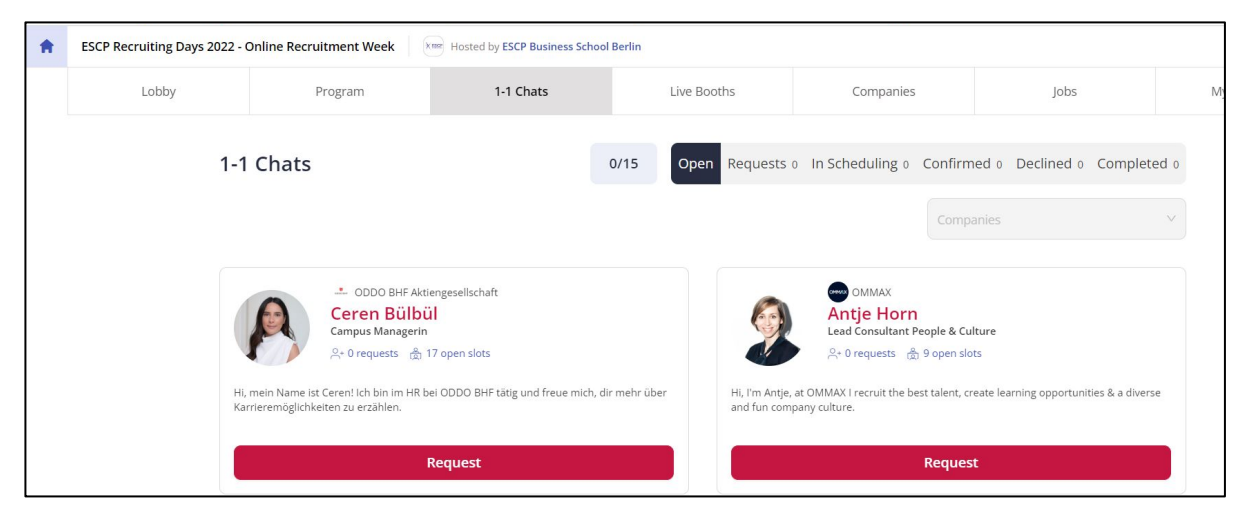

### **How to view 1:1 chats for a specific Company?**

If you are interested in finding a recruiter of a particular company, you can go to the company profile under 'Companies' tab. Click on the "1-1 Chats" tab and find all the available slots there.

### **Step 6a: Request 1:1 Chats with Company Representatives**

After you click on 'Request', a new window will emerge, allowing you to leave a message for the recruiter. This part might also include more details about the kind of candidate they would ideally like to speak with, or occasionally even a specific question they have for you.

**Please note:** if they did add a specific question, you must respond to it before sending the request.

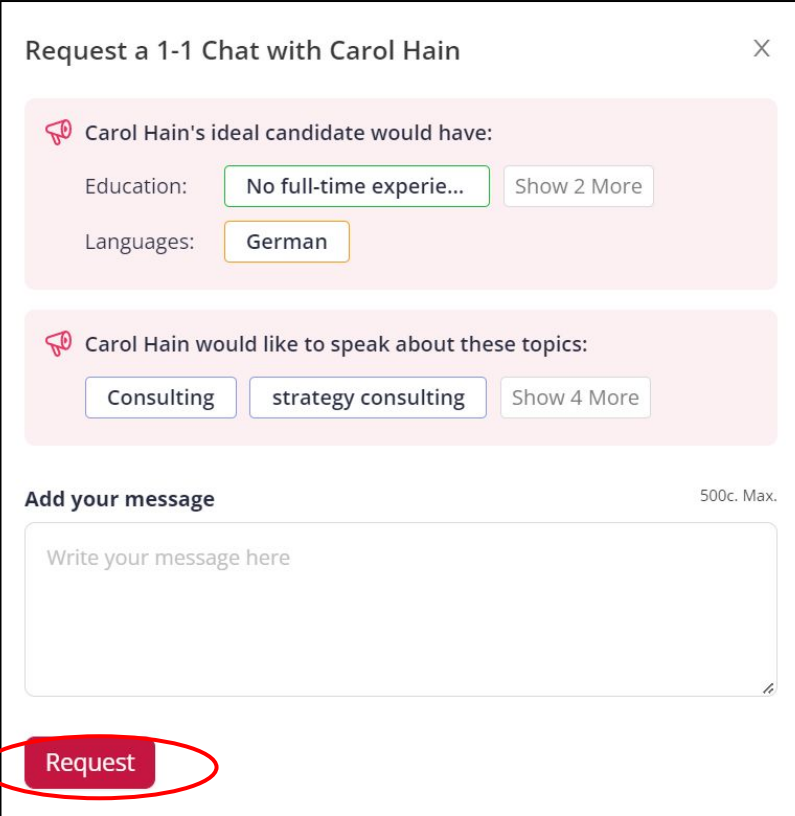

## **Step 6b: Status of 1:1 Chats with Company Representatives**

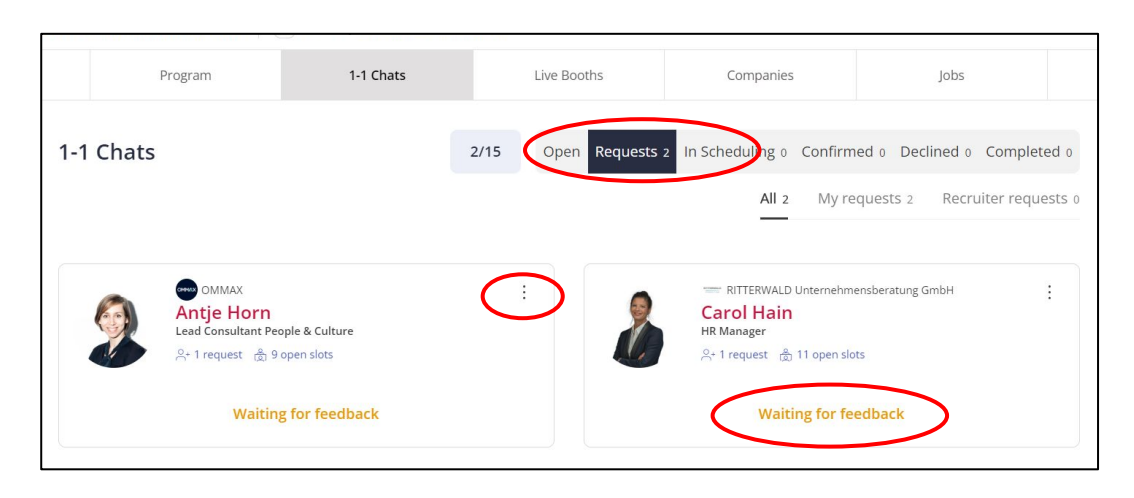

You may view all requests and filter for those sent by you or the recruiter in the "**Requests**" tab. A request will be marked as "**Waiting for feedback**" after being sent. By selecting the three dots on the recruiter's profile upper right corner, you can withdraw your request.

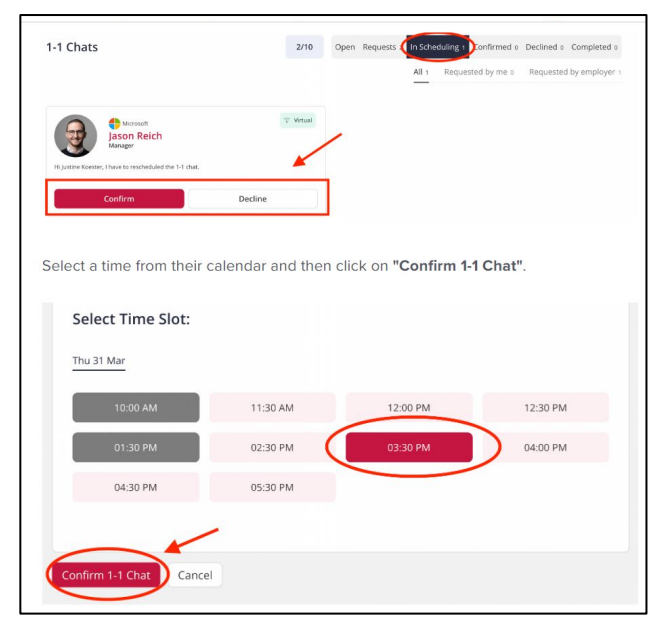

show up in the "**In Scheduling**" tab for you to pick a time slot from their calendar. Click "**Confirm 1-1 Chat**" after choosing a time slot.

### **Step 6c: Join 1:1 Chats with Company Representatives**

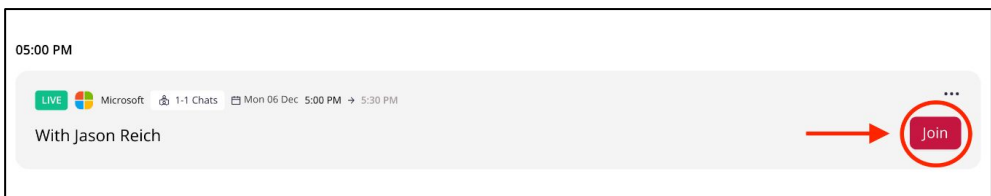

To join the 1:1 chat on the day of the event, you can access a confirmed 1-1 Chat through either the "**1-1 Chat**" tab or the "**My Schedule**" tab. Click on "**Join**" button to access the chat.

Turn your camera and microphone on by clicking on the icons, or select a different camera or microphone by clicking on the settings icon. If you need technical support, click on the lifesaver icon to open up the chat with the Talentspace technical support team.

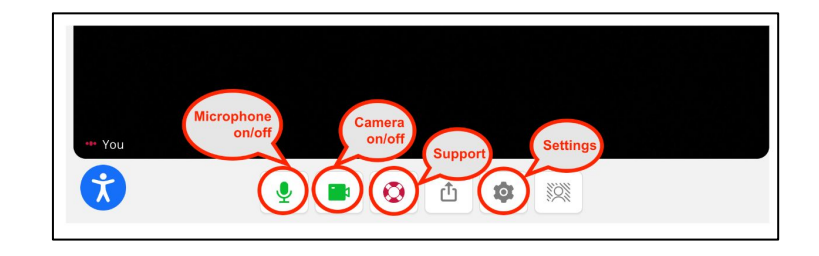

### **Step 7: 'Live Booths' tab**

Here you can view the online company booths. You can join the booth on the day of the event.

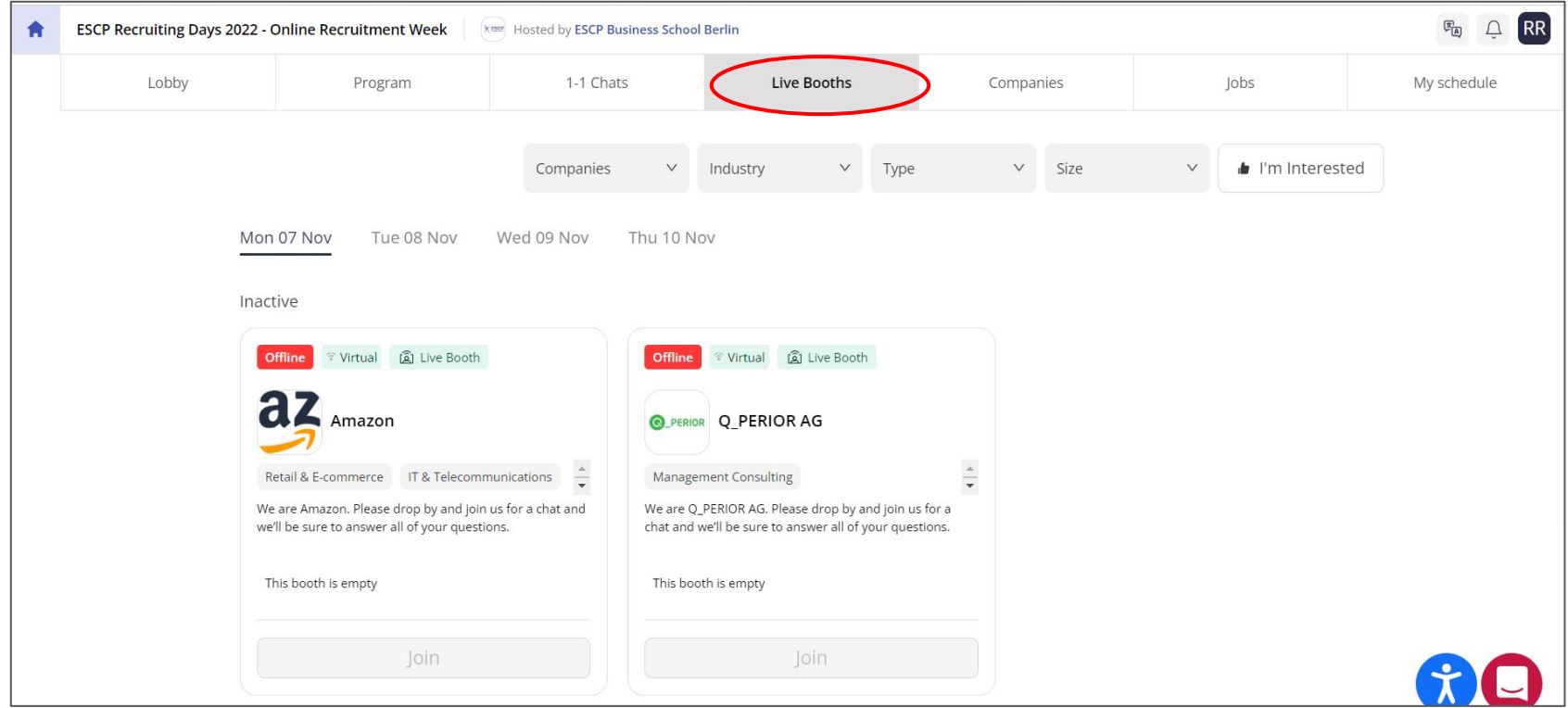

## **Step 8: 'Companies' tab** View all the companies participating Online in this tab

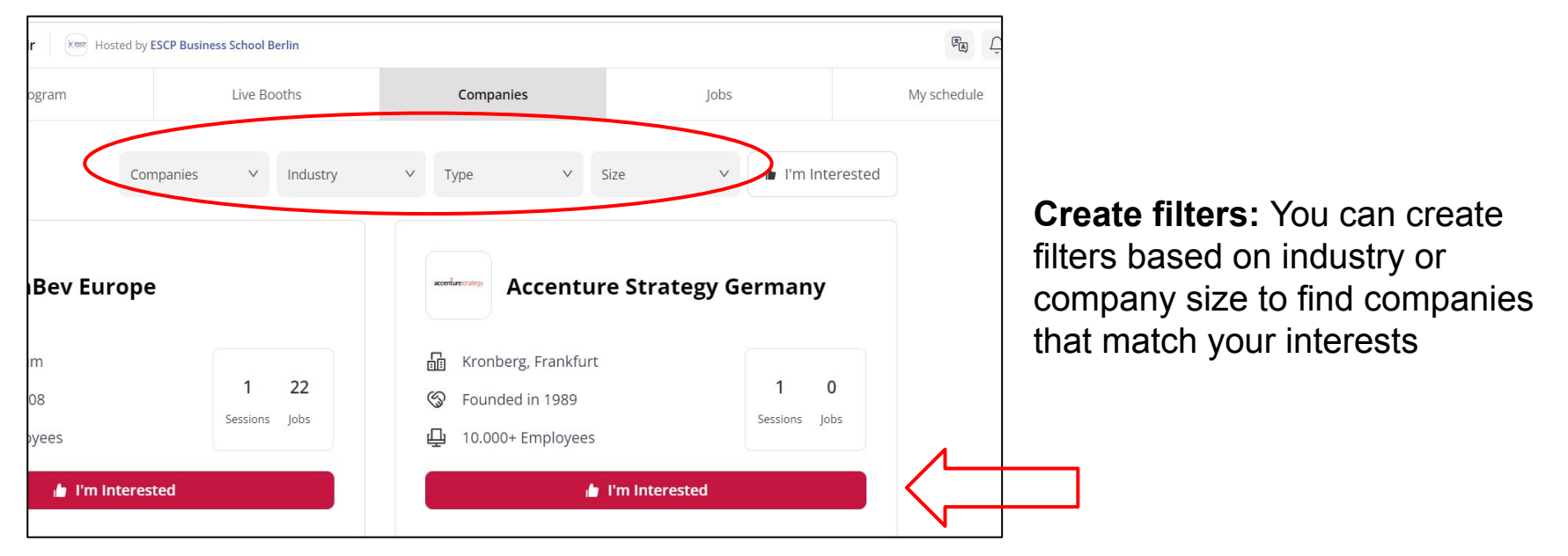

**Indicate your Interest:** For each company, there is a button to indicate to recruiters that you are interested in their company. Simply click on "<br>
I'm interested", and recruiters will be able to see this.

### **Step 8a: Detailed information about a company**

To get more information on a company, simply click on their profile.

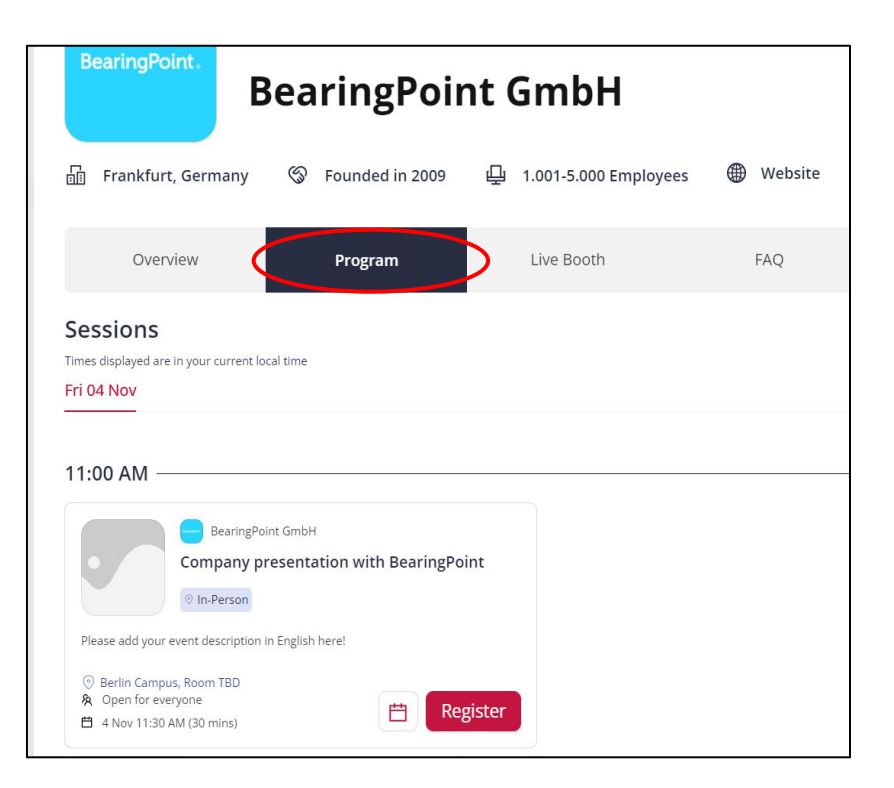

The **"Program"** tab shows if the company is hosting a presentation and/or round table discussion Online.

By clicking on the presentation, you will be able to register, **submit questions in advance**, as well as view and upvote any questions other talents might have asked.

# **Step 9: 'Jobs' tab** Find all the job openings the companies have published

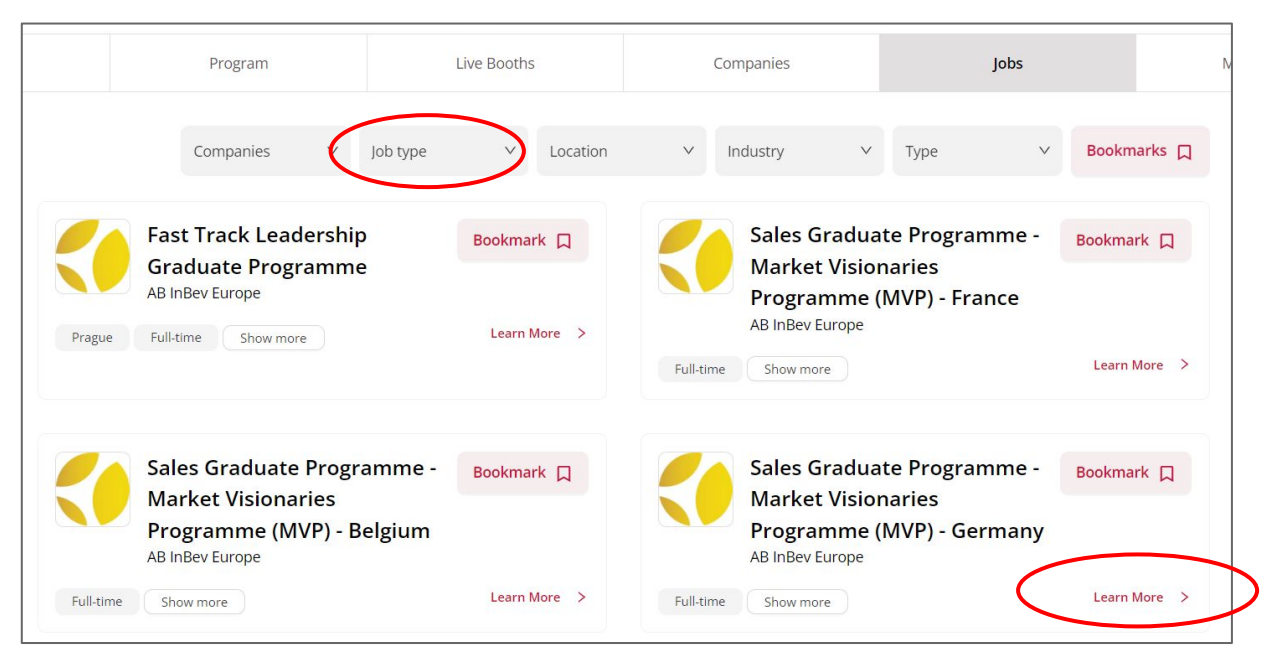

**Create filters:** Create filters based on location, industry. Bookmark jobs you find interesting.

**Apply for Jobs:** By clicking on "**Learn more**", you can find the job description and the link to the job posting

### **Step 10: 'My schedule' tab**

Once you have registered for company presentations, round table discussions and 1:1 chats, they will be visible in the "**My Schedule**" tab.

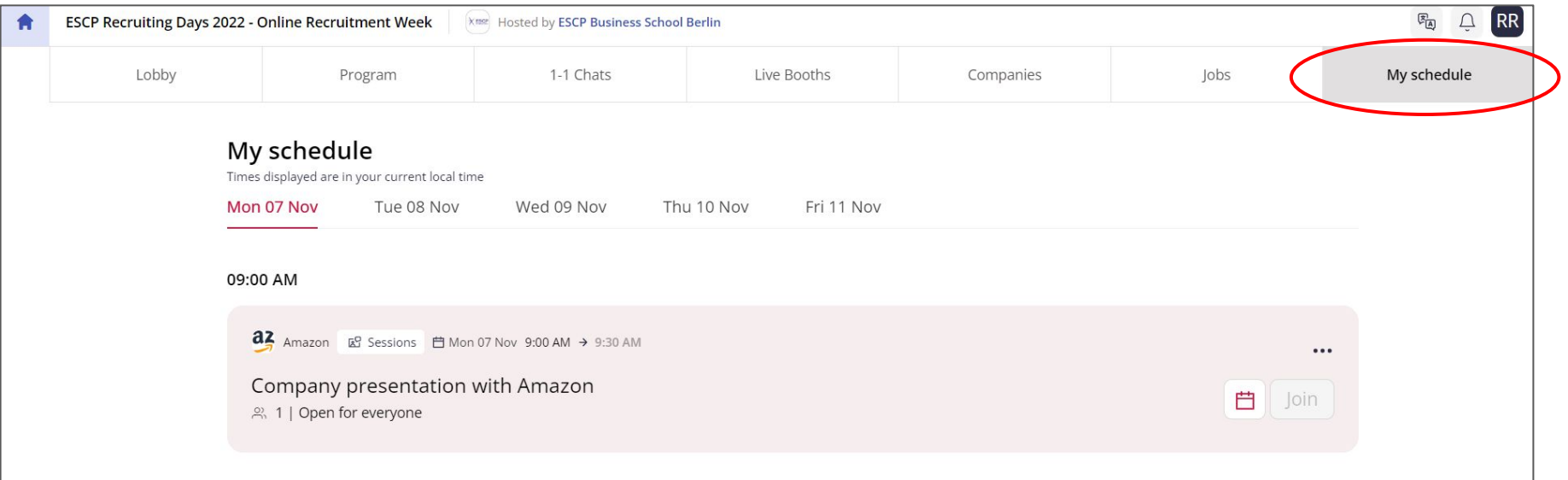

**Add to Calendar:** Next to the "Join" button for each session you will have the option to add these to your calendar by clicking on the calendar icon.On the day of the event, you can enter your sessions from this tab.

### **Step 10: Complete your Profile**

The recruiter would still be able to view your profile after the event. Make sure to include as much information as you can to increase your chances of standing out!

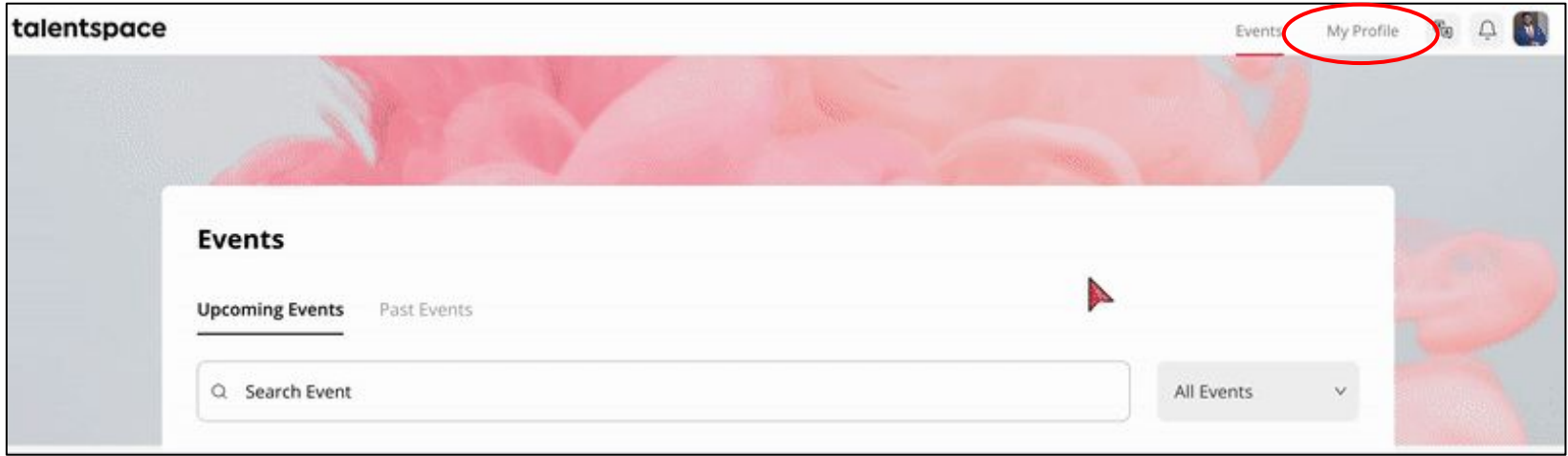

To create your profile, simply click on the "**My Profile**" tab in the top navigation bar.

#### **Step 11: Complete the technical check**

Before you begin 1:1 Chats, make sure to go through this [Technical Checklist](https://app.talentspace.io/video/test) for everything to run smoothly.

**Link to a recorded video on how to use Talentspace platform for ESCP Recruiting Days - [Click Here!](https://share.vidyard.com/watch/FahVtTG65LPZPJQdjWiDfQ)**